## **E-Mail und Kalender einrichten unter Apple IOS**

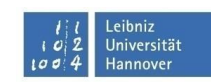

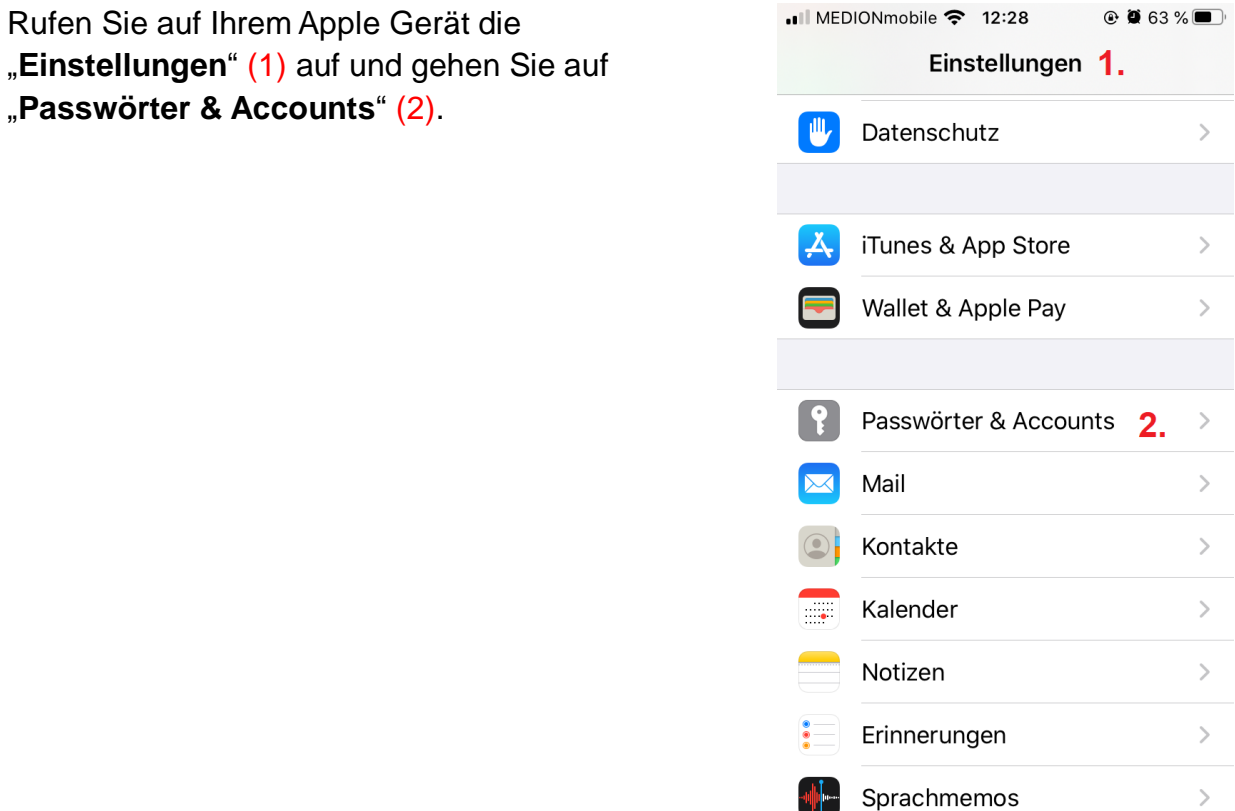

Wählen Sie den Punkt "Account hinzufügen" (3) aus. Im nächsten Fenster gehen Sie auf "Microsoft Exchange" (4)

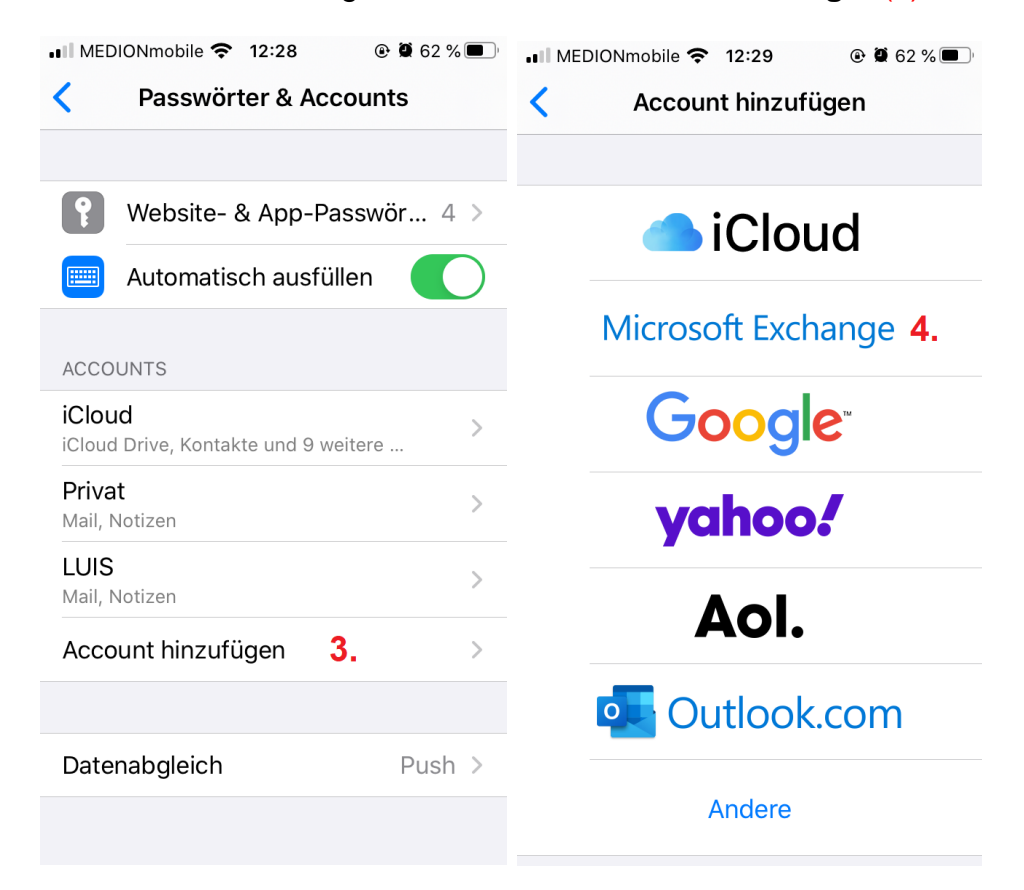

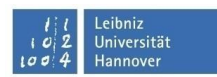

Geben Sie nun Sie **Ihre E-Mail-Adresse** (vorname.nachname@zuv.uni-hannover.de) (5) sowie eine beliebige Beschreibung (z.B. "Exchange") ein und bestätigen Sie mit "Weiter"  $(6)$ .

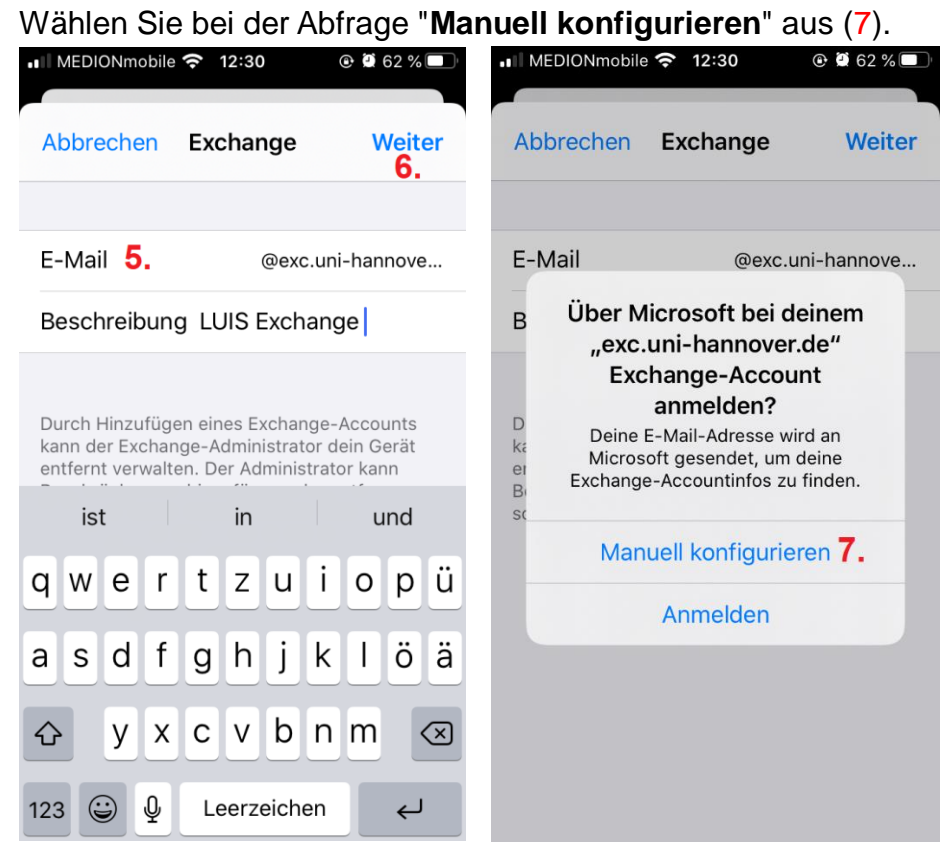

## Im Feld "Server" (8) tragen Sie bitte "email.uni-

hannover.de" ein. Falls das Feld "Benutzername" leer sein sollte, tragen Sie dort auch Ihre E-Mail-Adresse und das dazugehörige Passwort ein (9). Bestätigen Sie mit "Sichern".

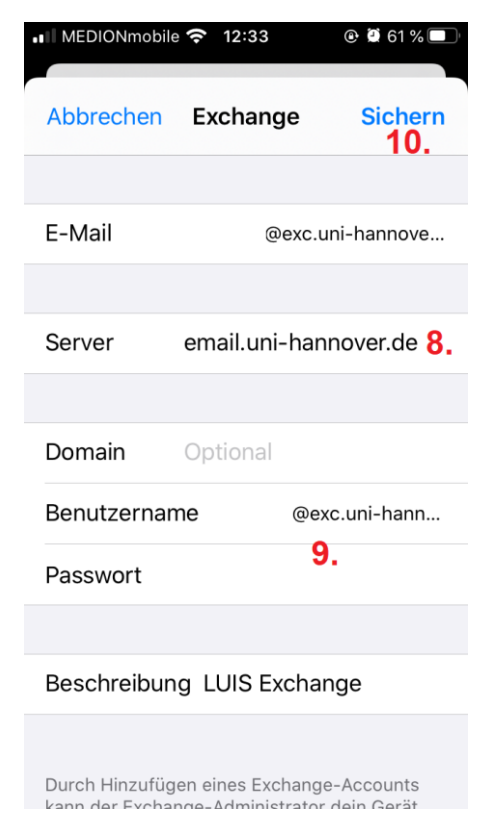

## **E-Mail und Kalender einrichten unter Apple IOS**

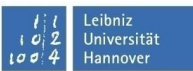

Wenn in Ihrem Postfach keine älteren E-Mails angezeigt werden, können Sie dies über eine Einstellung ändern. Dazu öffnen Sie noch einmal die "**Einstellungen**", klicken auf den Punkt "Mail" (12), wählen "Accounts" (13) aus und im neuen Fenster Ihr Emailkonto (14).

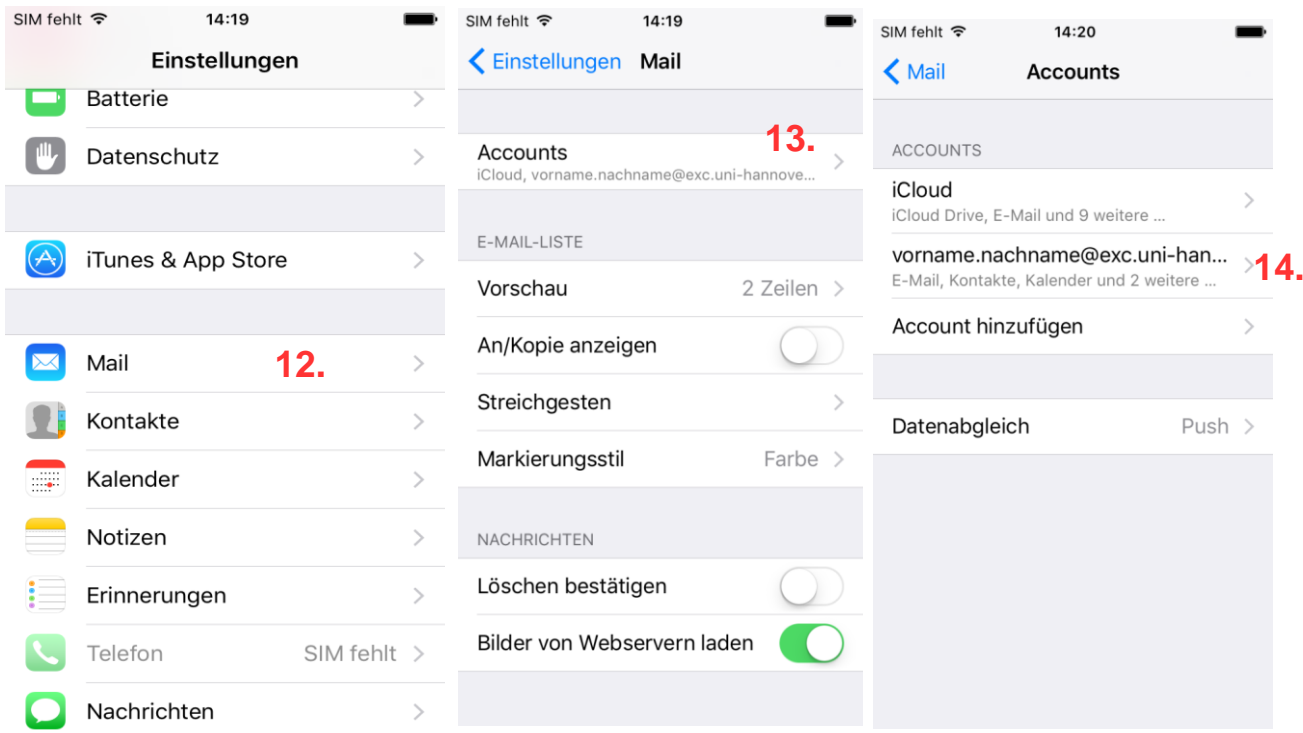

Wählen Sie den Punkt "Mail synchronisieren" aus (15) und dann setzen Sie den Zeitraum auf einen Monat (16), damit all Ihre Mails des letzten Monats auf Ihrem Gerät verfügbar sind.

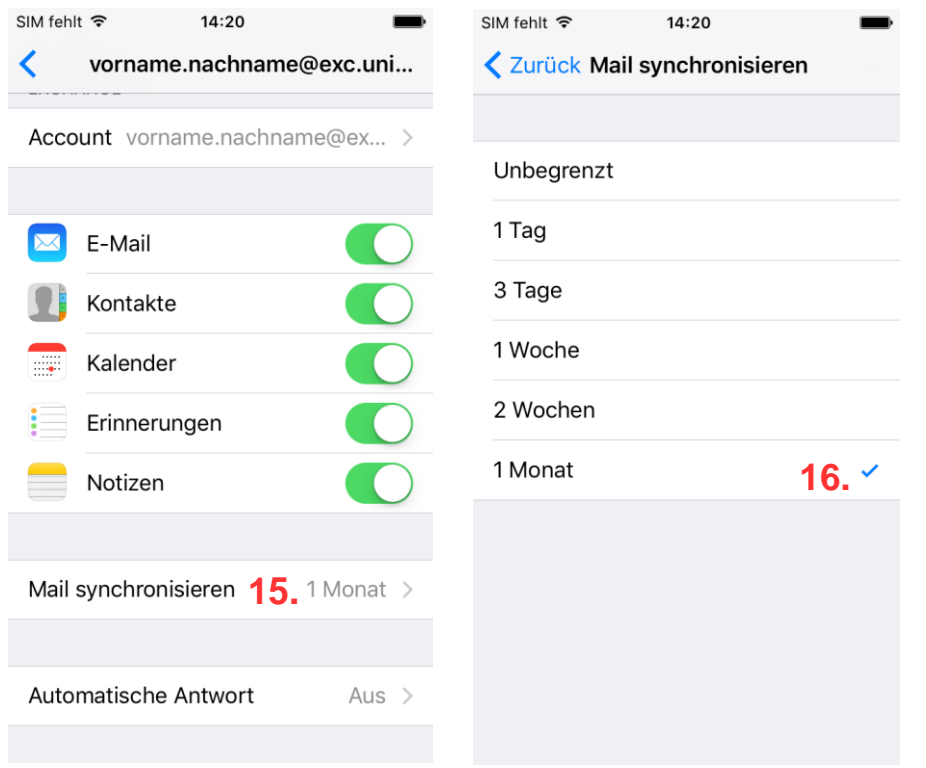